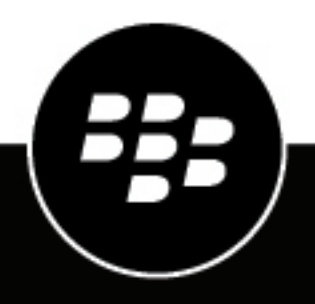

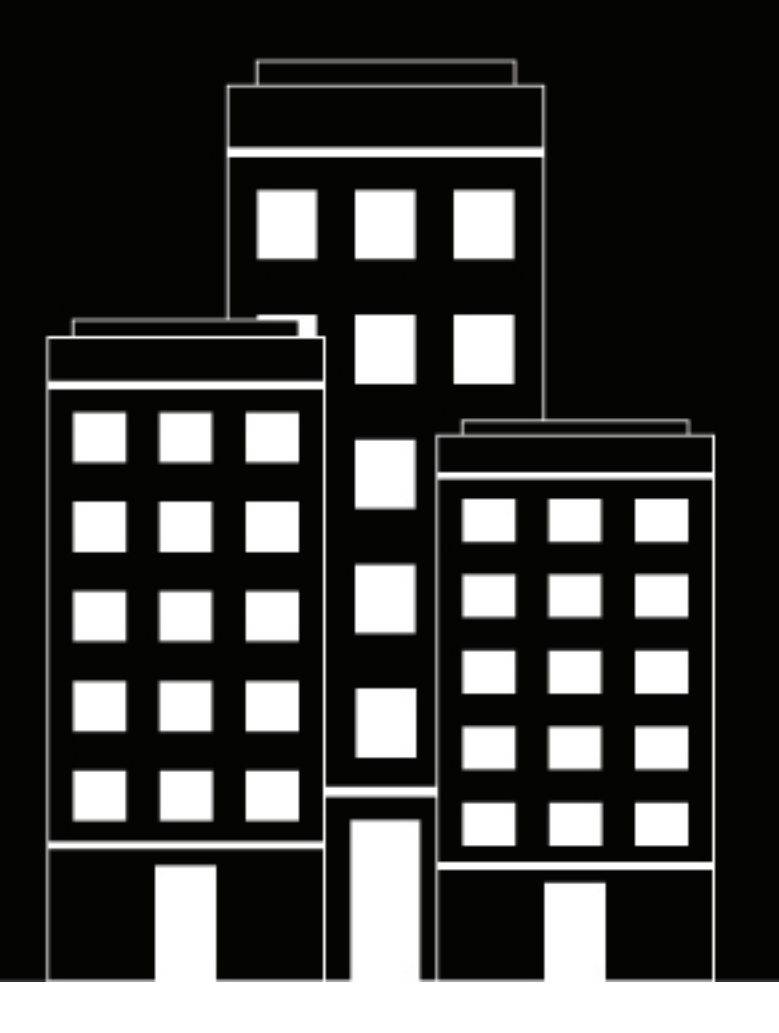

# **BlackBerry AtHoc Benutzerhandbuch zum Self-Service**

7.7

2019-03-22Z

## **Contents**

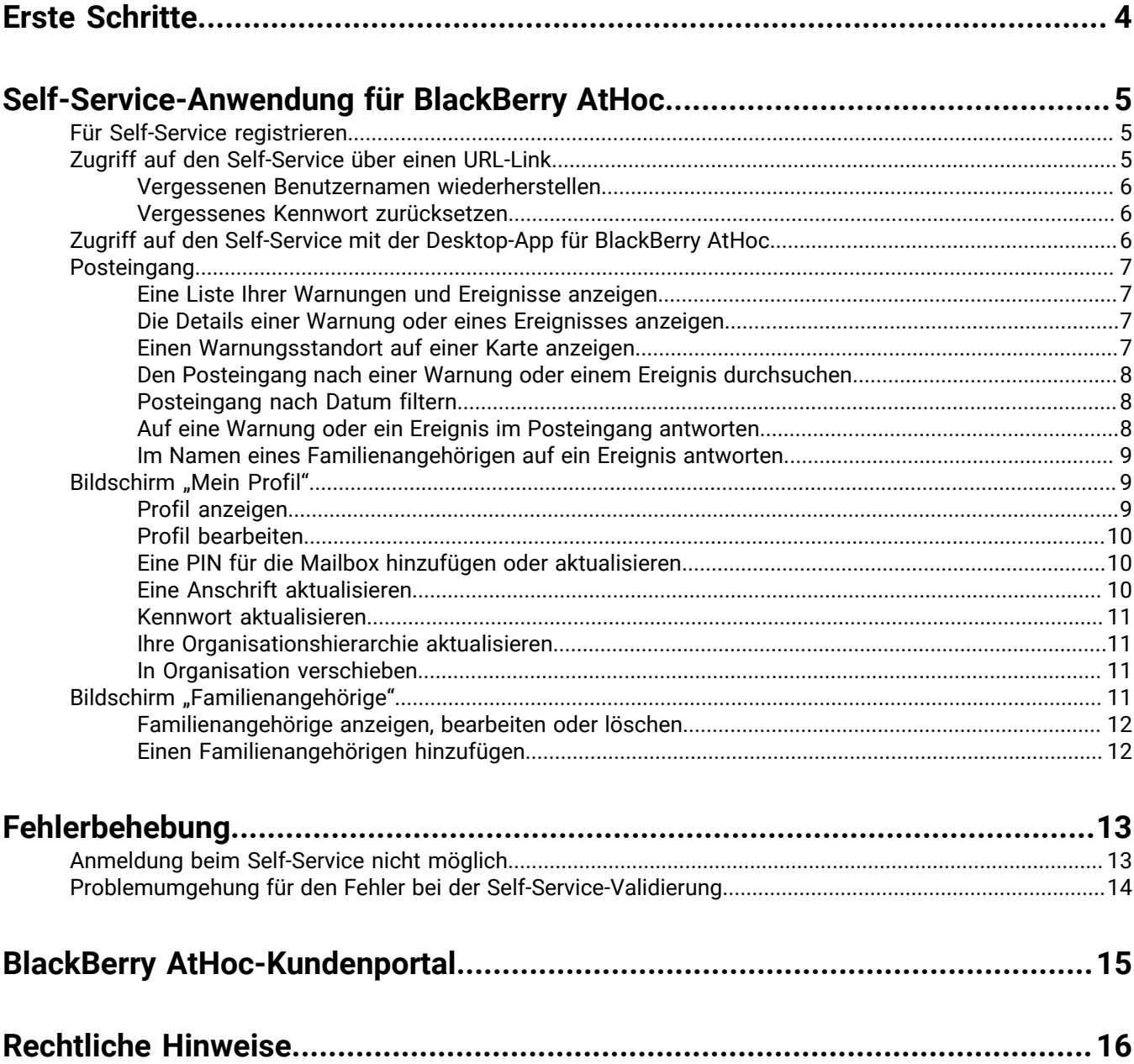

## <span id="page-3-0"></span>**Erste Schritte**

Im Benutzerhandbuch zum BlackBerry AtHoc-Self-Service wird erläutert, wie Sie mithilfe der Self-Service-Anwendung Abonnements für Warnungen konfigurieren, Ihren Posteingang, Ihr Profil und Ihre Aktivitäten im BlackBerry AtHoc-System anzeigen, Ihre Familienangehörigen verwalten und Probleme beheben, die bei der Verwendung der Anwendung auftreten können.

## <span id="page-4-0"></span>**Self-Service-Anwendung für BlackBerry AtHoc**

Das BlackBerry AtHoc-Notfallbenachrichtigungssystem wurde an Ihrem Standort installiert, um Warnungen zu kritischen Vorfällen und Situationen wie schwerwiegenden Wetterereignissen, externen Bedrohungen und Umweltkatastrophen zu verschicken.

Der AtHoc-Self-Service ist eine Webanwendung, mit der Sie kritische Warnungen und Accountability-Ereignisse, die Sie gezielt ansprechen, erhalten und beantworten können. Außerdem können Sie Ihr Profil anzeigen und verwalten, Ihre Familienangehörigen verwalten, zu einer anderen Organisation wechseln und Ihr Kennwort aktualisieren.

## <span id="page-4-1"></span>**Für Self-Service registrieren**

**Note:** Wenn Sie die AtHoc-Desktop-App auf Ihrem Desktop installiert haben, müssen Sie sich nicht registrieren. Dieser Abschnitt ist für Sie nicht relevant.

- **1.** Klicken Sie auf den **URL-Link** für den BlackBerry AtHoc-Self-Service, den Sie von Ihrem Administrator erhalten haben.
- **2.** Erstellen Sie auf dem Bildschirm **Registrierung** einen Benutzernamen für sich selbst.
- **3.** Erstellen Sie ein Kennwort für Ihr Konto.
- **4.** Geben Sie Ihr Kennwort zur Bestätigung erneut ein.
- **5.** Wenn auf Ihrem System reCAPTCHA zur Benutzerüberprüfung aktiviert ist, aktivieren Sie optional das Kontrollkästchen **Ich bin kein Roboter**.
- **6.** Klicken Sie auf **Registrieren**.

Die Self-Service-Anwendung wird geöffnet und zeigt Ihren Posteingang an, in dem Sie Warnungen und Nachrichten von Ihrer Organisation anzeigen und beantworten können.

- **7.** Wenn Ihr System so konfiguriert ist, dass eine Organisationshierarchie ausgewählt werden muss, klicken Sie neben **Aktualisierte Organisationshierarchie** auf **Auswählen**. Das Fenster "Position in der Organisation auswählen" wird geöffnet.
- **8.** Wählen Sie Ihre **Organisationshierarchie** aus, und klicken Sie auf **Übernehmen**.
- **9.** Klicken Sie auf **Speichern**.

### <span id="page-4-2"></span>**Zugriff auf den Self-Service über einen URL-Link**

**Note:** Sie müssen sich nur dann anmelden, wenn auf dem Computer, den Sie verwenden, nicht die Desktop-App für AtHoc installiert ist und Sie nicht die Kombination aus Windows-Benutzernamen und Windows-Domäne oder die CAC-Karte zur Authentifizierung verwenden.

- **1.** Klicken Sie auf die **URL**, die Sie von Ihrem Administrator erhalten haben.
- **2.** Geben Sie auf dem Bildschirm **Anmeldung** Ihren **Benutzernamen** und Ihr **Kennwort** ein.

**Note:** Ihr Benutzername und Ihr Kennwort sind normalerweise mit Ihrem Windows-Benutzernamen und Ihrem Windows-Kennwort identisch. In einigen Fällen sendet Ihnen Ihre Organisation jedoch einen eindeutigen Benutzernamen und ein Kennwort, die Sie stattdessen verwenden müssen.

- **3.** Klicken Sie auf **Anmelden**.
- **4.** Wenn in Ihrem System die Zwei-Faktor-Authentifizierung aktiviert ist, wird die Seite "Zwei-Faktor-Authentifizierung" angezeigt. Führen Sie die folgenden Schritte aus, um weiterhin auf den Self-Service zuzugreifen:
- **a.** Wählen Sie eine Bereitstellungsmethode aus, um einen Verifizierungscode (E-Mail, Telefon oder Text) zu erhalten.
- **b.** Wenn auf Ihrem System reCAPTCHA zur Benutzerüberprüfung aktiviert ist, aktivieren Sie optional das Kontrollkästchen **Ich bin kein Roboter**.
- **c.** Klicken Sie auf **Weiter**. Das Fenster "Verifizierung erforderlich" wird geöffnet, und ein Verifizierungscode wird an das Gerät gesendet.
- **d.** Geben Sie den Verifizierungscode ein, und klicken Sie auf **Abschicken**.

#### <span id="page-5-0"></span>**Vergessenen Benutzernamen wiederherstellen**

**Note:** Die Informationen im folgenden Thema sind nur relevant, wenn Sie sich mit einem Benutzernamen und Kennwort beim Self-Service anmelden.

- **1.** Klicken Sie auf dem **Anmeldung** auf **Benutzernamen vergessen?** unter dem Feld **Benutzername**. Das Fenster "Benutzernamen abrufen" wird geöffnet.
- **2.** Geben Sie Ihre E-Mail-Adresse ein.
- **3.** Wenn auf Ihrem System reCAPTCHA zur Benutzerüberprüfung aktiviert ist, aktivieren Sie das Kontrollkästchen **Ich bin kein Roboter**.
- **4.** Klicken Sie auf **Senden**.

Ihr Benutzername wird dann an Ihre E-Mail-Adresse gesendet.

**5.** Melden Sie sich mit dem in der E-Mail angezeigten Benutzernamen beim Self-Service an.

#### <span id="page-5-1"></span>**Vergessenes Kennwort zurücksetzen**

**Note:** Die Informationen im folgenden Thema sind nur relevant, wenn Sie sich mit einem Benutzernamen und Kennwort beim Self-Service anmelden.

- **1.** Klicken Sie auf dem Bildschirm **Anmeldung** auf **Kennwort vergessen?** unter dem Feld **Kennwort**. Das Fenster "Kennwort zurücksetzen" wird geöffnet.
- **2.** Geben Sie Ihre E-Mail-Adresse ein.
- **3.** Wenn auf Ihrem System reCAPTCHA zur Benutzerüberprüfung aktiviert ist, aktivieren Sie das Kontrollkästchen **Ich bin kein Roboter**.
- **4.** Klicken Sie auf **Senden**.

Daraufhin wird eine E-Mail mit einem Link zum Zurücksetzen des Kennworts an Ihre E-Mail-Adresse gesendet. **5.** Öffnen Sie die E-Mail, und klicken Sie dann auf den im Nachrichtentext eingebetteten Link.

In BlackBerry AtHoc wird der Bildschirm "Kennwort zurücksetzen" angezeigt.

- **6.** Geben Sie Ihr neues Kennwort ein, und geben Sie es zur Bestätigung erneut ein.
- **7.** Klicken Sie auf **Weiter**.

Wenn Ihr Kennwort die vom Administrator festgelegten Längen- und Komplexitätsanforderungen erfüllt, wird ein Bestätigungsbildschirm angezeigt.

**8.** Klicken Sie auf **Zur Anmeldung**.

### <span id="page-5-2"></span>**Zugriff auf den Self-Service mit der Desktop-App für BlackBerry AtHoc**

- **1.** Klicken Sie mit der rechten Maustaste auf das (**Globus**).
- **2.** Klicken Sie im daraufhin angezeigten Menü auf **Auf den Self-Service zugreifen**.
- **3.** Klicken Sie im daraufhin angezeigten **Popup-Begrüßungsbildschirm** auf **OK**.

Die Self-Service-Anwendung wird geöffnet und zeigt den Posteingang an, der Informationen zu allen Warnungen im System enthält, die sich auf Sie beziehen.

### <span id="page-6-0"></span>**Posteingang**

Im Posteingang werden alle Warnungen angezeigt, die an Sie verschickt wurden. Sie können dort die in diesem Abschnitt beschriebenen Aktionen ausführen.

#### <span id="page-6-1"></span>**Eine Liste Ihrer Warnungen und Ereignisse anzeigen**

Um eine Liste Ihrer Warnungen und Ereignisse im Self-Service anzuzeigen, klicken Sie in der oberen Navigationsleiste auf die Schaltfläche **Posteingang**. Daraufhin wird der Posteingang mit all Ihren Warnungen und Ereignissen angezeigt.

**Note:** Diese Liste enthält nur aktuelle und beendete Warnungen und Ereignisse, die an Sie gesendet wurden.

#### <span id="page-6-2"></span>**Die Details einer Warnung oder eines Ereignisses anzeigen**

Gehen Sie wie folgt vor, um Details zu einer Warnung oder einem Ereignis anzuzeigen, die bzw. das im Posteingang angezeigt wird:

- **1.** Klicken Sie in der oberen Navigationsleiste auf **Posteingang**. Der Posteingang wird geöffnet und zeigt all Ihre Warnungen und Ereignisse an.
- **2.** Suchen Sie die Warnung oder das Ereignis, deren bzw. dessen Details Sie anzeigen möchten. Die Warnungsoder Ereignisdetails werden in der rechten Bildschirmhälfte angezeigt.

Folgende Informationen werden für die ausgewählte Warnung oder das ausgewählte Ereignis angezeigt:

- Schweregrad
- Typ
- Titel
- Herausgeber
- Sendedatum und -uhrzeit
- Status: Aktuell oder beendet
- Enddatum und -uhrzeit
- Ablaufdatum und -zeit (für aktuelle Warnungen und Ereignisse)
- Beschreibung
- GPS-Koordinaten (nur für auf Mobilgeräten eingehende aktuelle Warnungen)
- Kleine Karte (wenn eine Karte in der Warnung oder dem Ereignis enthalten ist)
- (Nur Ereignisse) Familienangehörige und ihr Status (wenn Familienangehörige für Ihre Organisation aktiviert sind und in dem Ereignis zielgerichtet angesprochen werden)
- **3.** (Optional) Wenn für die Warnung oder das Ereignis eine Antwort erforderlich ist, klicken Sie auf **Antworten**, und wählen Sie dann im angezeigten Popup-Fenster eine Antwortoption aus.

#### <span id="page-6-3"></span>**Einen Warnungsstandort auf einer Karte anzeigen**

Gehen Sie wie folgt vor, um Standortdetails zu einer Warnung oder einem Ereignis anzuzeigen, die bzw. das im Posteingang angezeigt wird:

- **1.** Klicken Sie in der oberen Navigationsleiste auf **Posteingang**. Der Posteingang mit allen Warnungen und Ereignissen wird angezeigt.
- **2.** Klicken Sie auf die Warnung oder das Ereignis, deren/dessen Standortdetails Sie anzeigen möchten. Die Warnungs- oder Ereignisdetails werden in der rechten Bildschirmhälfte angezeigt.

**3.** Klicken Sie auf die Schaltfläche (**Ausklappen**) neben der **Kleinen Karte**, um eine große Karte zu öffnen, die den Ort der Warnung oder des Ereignisses anzeigt.

#### <span id="page-7-0"></span>**Den Posteingang nach einer Warnung oder einem Ereignis durchsuchen**

- **1.** Klicken Sie in der oberen Navigationsleiste auf **Posteingang**. Daraufhin wird der Posteingang mit Ihren Warnungen und Ereignissen angezeigt.
- **2.** Geben Sie im Feld **Suche** ein Wort oder einen Ausdruck ganz oder teilweise ein, das bzw. der in den Titel- oder Inhaltsfeldern der gesuchten Warnung oder des gesuchten Ereignisses vorkommt.
- **3.** Klicken Sie auf **Suchen**.

Der Bildschirm wird aktualisiert und zeigt alle Warnungen und Ereignisse an, die Ihren Suchkriterien entsprechen.

#### <span id="page-7-1"></span>**Posteingang nach Datum filtern**

Führen Sie die folgenden Schritte aus, um den Posteingang so zu filtern, dass nur Warnungen oder Ereignisse angezeigt werden, die in einen bestimmten Datumsbereich fallen. Wenn Sie alle Warnungen und Ereignisse bis zu einem bestimmten Datum oder alle Warnungen und Ereignisse an oder nach einem bestimmten Datum mit einbeziehen möchten, können Sie das andere Feld für den Datumsbereich leer lassen und einen Filter ohne festes Enddatum erstellen. Ein Filter, der auf Alle Warnungen zwischen 01.09.2013 und TT.MM.JJJJ anzeigen eingestellt ist, bezieht beispielsweise alle Warnungen mit ein, die am oder nach dem 1. September 2013 bis einschließlich des aktuellen Datums stattgefunden haben. Auf ähnliche Weise bezieht ein Filter, der auf Warnungen zwischen TT.MM.JJJJ und 01.09.2014 anzeigen eingestellt ist, alle Warnungen mit ein, die bis einschließlich 1. September 2014 stattgefunden haben.

- **1.** Klicken Sie in der oberen Navigationsleiste auf **Posteingang**. Daraufhin wird der Posteingang mit Ihren Warnungen und Ereignissen angezeigt.
- **2.** Klicken Sie neben dem Suchfeld auf **Fortgeschritten**, um es zu erweitern.
- **3.** Geben Sie im ersten Feld des Abschnitts **Verschickt** den Monat, das Datum und das Jahr ein, die Sie als Startpunkt des Datumsbereichs verwenden möchten.

Note: Sie können auch auf das  $\blacksquare$  (Kalender) klicken und das gewünschte Datum aus dem eingeblendeten Kalender auswählen. Um zu einem anderen Monat zu navigieren, klicken Sie auf die Pfeile < (Zurück) und > (Weiter). Um zu einem anderen Jahr zu navigieren, klicken Sie auf das aktuelle Jahr, und verwenden Sie die Pfeile < und >, um zum gewünschten Jahr zu gelangen.

- **4.** Geben Sie im zweiten Feld des Abschnitts **Verschickt** den Monat, das Datum und das Jahr ein, die Sie als Endpunkt des Datumsbereichs verwenden möchten, oder wählen Sie das Datum aus.
- **5.** Klicken Sie auf **Suchen**.

Der Posteingang wird aktualisiert und zeigt nur die Warnungen und Ereignisse an, die in den von Ihnen angegebenen Bereich fallen.

#### <span id="page-7-2"></span>**Auf eine Warnung oder ein Ereignis im Posteingang antworten**

- **1.** Klicken Sie in der oberen Navigationsleiste auf **Posteingang**. Daraufhin wird der Posteingang mit Ihren Warnungen und Ereignissen angezeigt.
- **2.** Klicken Sie auf die Warnung oder das Ereignis, die bzw. das Sie beantworten möchten. Der Bildschirm wird aktualisiert, und die Warnungs- oder Ereignisdetails werden in der rechten Bildschirmhälfte angezeigt.
- **3.** Klicken Sie im Feld **Details** der Warnung oder des Ereignisses auf **Antworten**.
- **4.** Wählen Sie im daraufhin angezeigten Popup-Fenster eine Antwortoption aus, und klicken Sie dann auf **OK**.

Der Posteingang wird aktualisiert und mit einem Häkchen versehen. Das Wort "Bestätigt" wird unten im Abschnitt mit den Warnungs- oder Ereignisdetails angezeigt.

#### <span id="page-8-0"></span>**Im Namen eines Familienangehörigen auf ein Ereignis antworten**

Gehen Sie wie folgt vor, um im Namen Ihrer Familienangehörigen auf ein Ereignis zu reagieren, das im Posteingang angezeigt wird:

- **1.** Klicken Sie in der oberen Navigationsleiste auf **Posteingang**. Daraufhin wird der Posteingang mit Ihren Warnungen und Ereignissen angezeigt.
- **2.** Klicken Sie das Ereignis an, auf das Sie im Namen Ihrer Familienangehörigen antworten möchten. Der Bildschirm wird aktualisiert, und die Ereignisdetails werden in der rechten Bildschirmhälfte angezeigt. Ihre Familienangehörigen und deren aktueller Status werden unten auf dem Bildschirm angezeigt.
- **3.** Klicken Sie auf **Status aktualisieren**. Das Fenster "Betroffene Benutzer" wird geöffnet, in dem Ihr Benutzername und eine Liste Ihrer Familienangehörigen angezeigt werden.
- **4.** Klicken Sie auf das Symbol (**Bearbeiten**) neben dem Familienangehörigen, dessen Status Sie aktualisieren möchten. Das Fenster "Status aktualisieren" wird geöffnet.
- **5.** Wählen Sie einen Status aus der Liste **Status** aus.
- **6.** Optional können Sie im Feld **Kommentare** einen Kommentar zum Status Ihres Familienangehörigen hinzufügen.
- 7. Klicken Sie auf Anwenden. Das Fenster "Betroffene Benutzer" wird geöffnet und zeigt den aktualisierten Status Ihres Familienangehörigen an.
- **8.** Wiederholen Sie optional die Schritte 4 bis 6, um den Status weiterer Familienangehöriger zu aktualisieren.
- **9.** Wenn Sie die Aktualisierung des Status für alle Ihre Familienangehörigen abgeschlossen haben, klicken Sie auf **Schließen**. Sie kehren zu den Ereignisdetails im Posteingang zurück.

Der aktualisierte Status Ihrer Familienangehörigen wird unten auf dem Bildschirm angezeigt.

### <span id="page-8-1"></span>**Bildschirm "Mein Profil"**

Auf dem Bildschirm "Mein Profil" werden alle Informationen zu Ihrem Profil im System angezeigt. Außerdem können Sie dort die in diesem Abschnitt beschriebenen Aktionen ausführen.

#### <span id="page-8-2"></span>**Profil anzeigen**

Um im Self-Service Ihr Profil anzuzeigen, klicken Sie in der oberen Navigationsleiste auf **Mein Profil**. Daraufhin wird der Bildschirm "Mein Profil" mit all Ihren Profilinformationen angezeigt, die in die folgenden Abschnitte unterteilt sind:

- **Grundlegende Informationen**: zeigt Ihren Benutzernamen, Ihre Zuordnungs-ID, Ihren Vornamen, Nachnamen und Anzeigenamen, Ihre PIN (wenn Ihr System für den Empfang von Sprachnachrichten auf Mobilgeräten, per VoIP und auf Festnetztelefonen eingerichtet ist), das Erstellungsdatum, die Organisationshierarchie und die Benutzer-ID an.
- **Nummern**: zeigt Ihre Privat- und Ihre Mobiltelefonnummer an.
- **Online-Adressen**: zeigt Ihre persönliche und Ihre geschäftlichen E-Mail-Adresse an.
- **Anschriften**: zeigt Ihre Privat- und Ihre Arbeitsadresse an.
- **Kennwort**: Dieser Abschnitt wird nur angezeigt, wenn die entsprechende Organisation eine manuelle Authentifizierung erfordert. Zeigt das Datum inkl. Uhrzeit an, an dem das Kennwort zuletzt geändert wurde. Zeigt außerdem den Link "Bearbeiten" an, auf den Sie klicken können, um das Kennwort zu ändern.
- **AtHoc-Apps:** zeigt an, ob die Desktop-App oder die Mobil-App für BlackBerry AtHoc über Ihr Konto verbunden ist. Wenn Sie verbunden sind, zeigt das Feld für jede App die angemeldete Nummer an. Wenn Sie nicht angemeldet sind, wird in dem Feld *Nicht verfügbar* angezeigt.

• **Erweiterte Informationen**: zeigt alle benutzerdefinierten Attribute an, die von Ihrem Systemadministrator definiert wurden.

#### <span id="page-9-0"></span>**Profil bearbeiten**

- **1.** Klicken Sie in der oberen Navigationsleiste auf **Mein Profil**. Daraufhin wird der Bildschirm "Mein Profil" angezeigt, auf dem alle Ihre Profilinformationen angezeigt werden.
- **2.** Klicken Sie auf **Bearbeiten**.

Der Bildschirm wird aktualisiert, und die folgenden Felder können bearbeitet werden:

- **Grundlegende Informationen**: Vorname, Zuordnungs-ID, Nachname, Anzeigename, PIN (wenn Ihr System für den Empfang von Sprachnachrichten auf Mobiltelefonen, per VoIP und auf Festnetztelefonen eingerichtet ist), Organisationshierarchie
- **Nummern**: Telefon Mobil und Telefon Privat
- **Online-Adressen**: E-Mail Privat und E-Mail Geschäftlich
- **Anschriften**: Private und geschäftliche Anschrift. Siehe [Eine Anschrift aktualisieren.](#page-9-2)
- **Kennwort**: Der Kennwort-Abschnitt wird nur angezeigt, wenn die entsprechende VPS eine manuelle Authentifizierung erfordert. Siehe [Kennwort aktualisieren.](#page-10-0)
- **Erweiterte Informationen**: Alle benutzerdefinierten Attribute, für die Ihnen Ihr Systemadministrator die Berechtigung zur Bearbeitung erteilt hat
- **3.** Nehmen Sie nach Wunsch Änderungen an den Feldern vor, die Sie bearbeiten können.
- **4.** Klicken Sie auf **Speichern**.

#### <span id="page-9-1"></span>**Eine PIN für die Mailbox hinzufügen oder aktualisieren**

Wenn Mailbox-Warnungen für Ihr System konfiguriert wurden, können Sie eine PIN zum Abrufen von BlackBerry AtHoc-Warnungen von der Mailbox erstellen oder aktualisieren, indem Sie die folgenden Schritte ausführen:

- 1. Klicken Sie in der oberen Navigationsleiste auf Mein Profil. Der Bildschirm "Mein Profil" wird geöffnet und zeigt alle Ihre Profilinformationen an.
- **2.** Geben Sie im Abschnitt **Grundlegende Informationen** Ihre PIN in das Feld **PIN** ein, oder aktualisieren Sie sie.
- **3.** Bestätigen Sie die PIN, indem Sie sie erneut in das Feld **PIN bestätigen** eingeben.
- **4.** Klicken Sie auf **Speichern**.

#### <span id="page-9-2"></span>**Eine Anschrift aktualisieren**

Das System erlaubt Ihnen nicht, die mit Ihrem Profil verknüpften Anschriften zu bearbeiten, aber Sie können sie entfernen und dann aktualisierte Adressen eingeben. Um eine Anschrift zu aktualisieren, führen Sie die folgenden Schritte aus:

- 1. Klicken Sie in der oberen Navigationsleiste auf **Mein Profil**. Daraufhin wird der Bildschirm "Mein Profil" angezeigt, auf dem all Ihre Profilinformationen angezeigt werden.
- **2.** Klicken Sie im Abschnitt **Anschriften** neben der Adresse, die Sie aktualisieren möchten, auf **Löschen**.

Die ursprüngliche Adresse wird durch ein Texteingabefeld ersetzt.

- **3.** Geben Sie die neue Adresse einschließlich der Postleitzahl ein.
- **4.** Klicken Sie auf **Speichern**.

Die neue Adresse wird dann in dem Abschnitt mit einem (B) (Adressen) daneben angezeigt, das Sie anklicken können, um die Adresse auf einer Karte anzuzeigen.

#### <span id="page-10-0"></span>**Kennwort aktualisieren**

**Note:** Die Informationen im folgenden Thema sind nur relevant, wenn Sie sich manuell mit einem Benutzernamen und Kennwort beim Self-Service anmelden.

- 1. Klicken Sie in der oberen Navigationsleiste auf **Mein Profil**. Der Bildschirm "Mein Profil" wird geöffnet und zeigt all Ihre Profilinformationen an.
- **2.** Klicken Sie im Abschnitt **Kennwort** auf den Link **Bearbeiten**. Das Fenster "Kennwort zurücksetzen" wird geöffnet.
- **3.** Geben Sie das neue Kennwort ein, und bestätigen Sie es.

**Note:** Alle Kennwortregeln, die Ihre Organisation erstellt hat, werden auf dem Bildschirm unter dem Feld "Neues Kennwort bestätigen" angezeigt. Wenn Sie die Regeln nicht befolgen, wird eine Fehlermeldung angezeigt, und Ihr Kennwort wird nicht akzeptiert.

- **4.** Wenn auf Ihrem System reCAPTCHA zur Benutzerüberprüfung aktiviert ist, aktivieren Sie optional das Kontrollkästchen **Ich bin kein Roboter**.
- **5.** Klicken Sie auf **Weiter**.

#### <span id="page-10-1"></span>**Ihre Organisationshierarchie aktualisieren**

- 1. Klicken Sie in der oberen Navigationsleiste auf **Mein Profil**. Daraufhin wird der Bildschirm "Mein Profil" angezeigt, auf dem alle Ihre Profilinformationen angezeigt werden.
- **2.** Klicken Sie im Abschnitt **Grundlegende Informationen** neben **Aktualisierte Organisationshierarchie** auf Auswählen. Das Fenster "Position in der Organisation auswählen" wird geöffnet.
- **3.** Wählen Sie Ihre Organisationshierarchie aus, und klicken Sie auf **Anwenden**.
- **4.** Klicken Sie auf **Speichern**.

#### <span id="page-10-2"></span>**In Organisation verschieben**

Wenn Ihr Administrator die Möglichkeit konfiguriert hat, dass Benutzer sich selbst in verschiedene Organisationen verschieben dürfen, können Sie sich über den Bildschirm "Mein Profil" im Self-Service selbst von einer Organisation in eine andere verschieben.

Wenn Sie in eine andere Organisation wechseln, werden Ihre Profildaten ebenfalls in die neue Organisation verschoben. Die Self-Service-Seite Ihrer neuen Organisation kann ein anderes Erscheinungsbild und Layout haben. Wenn Sie ein Betreiber sind, werden alle Berechtigungen, die Sie in Ihrer ursprünglichen Organisation hatten, widerrufen. Wenn Sie in der Unternehmensorganisation über Enterprise-Administratorrechte verfügten, werden diese beibehalten. Wenn Sie Berechtigungen in anderen Organisationen innerhalb des Unternehmens oder in Organisationen außerhalb der Unternehmensorganisation hatten, so werden diese beibehalten. Wenn Sie Familienangehörige haben, werden diese ebenfalls verschoben.

- 1. Klicken Sie in der oberen Navigationsleiste auf Mein Profil. Der Bildschirm "Mein Profil" wird geöffnet und zeigt alle Ihre Profilinformationen an.
- **2.** Klicken Sie auf **In Organisation verschieben**. Das Fenster "In Organisation verschieben" wird geöffnet.
- **3.** Wählen Sie eine Organisation aus der Liste. Sie können den Namen der Organisation eingeben, um die Liste einzugrenzen.
- **4.** Klicken Sie auf **OK**. Ein Bestätigungsfenster wird geöffnet.
- **5.** Klicken Sie auf **Fortfahren**.

## <span id="page-10-3"></span>**Bildschirm "Familienangehörige"**

Der Bildschirm "Familienangehörige" zeigt Informationen zu Ihren Familienangehörigen im System an und ermöglicht es Ihnen, Familienangehörige hinzuzufügen, zu bearbeiten oder zu löschen.

#### <span id="page-11-0"></span>**Familienangehörige anzeigen, bearbeiten oder löschen**

- **1.** Melden Sie sich beim Self-Service an, und klicken Sie auf **Familienangehörige**. Der Bildschirm "Familienangehörige" wird geöffnet, in dem Ihre aktuellen Familienangehörigen aufgeführt sind.
- **2.** Geben Sie optional einen Namen in das Feld **Nach Name suchen** ein, um nach einem bestimmten Familienangehörigen zu suchen.
- **3.** Klicken Sie auf die Zeile für einen Familienangehörigen. Der Bildschirm "Familienangehörigen bearbeiten" wird geöffnet.
- **4.** Bearbeiten Sie nach Bedarf die grundlegenden Benutzerdaten, die Kontaktdaten oder das Kennwort.
- **5.** Klicken Sie auf **Speichern**.
- **6.** Klicken Sie optional auf **Löschen**, um den Familienangehörigen zu löschen. Klicken Sie im angezeigten Bestätigungsfenster auf **Löschen**.

#### <span id="page-11-1"></span>**Einen Familienangehörigen hinzufügen**

Sie können abhängige Konten für Familienmitglieder oder andere Personen, die zusammen mit ihnen Warnungen erhalten sollen, hinzufügen. Fügen Sie ein abhängiges Konto für alle Personen hinzu, für die Sie verantwortlich sind und die kein Konto im System haben.

Der Betreiber hat die Möglichkeit, Familienangehörige beim Senden einer Warnung oder beim Anfordern des Accountability-Status mit einzubeziehen.

Familienangehörige können auf Warnungen reagieren und ihren Status für Ereignisse über den Self-Service-Posteingang aktualisieren, wenn ein Kennwort zu ihrem Benutzerprofil hinzugefügt wird und in der Organisation die manuelle Benutzerauthentifizierung für den Self-Service aktiviert ist.

Wenn Ihr Familienangehöriger nicht auf ein Accountability-Ereignis reagiert, werden Sie möglicherweise aufgefordert, seinen Status über den Posteingang anzugeben.

- **1.** Melden Sie sich beim Self-Service an, und klicken Sie auf **Familienangehörige**. Der Bildschirm "Familienangehörige" wird geöffnet, in dem Ihre aktuellen Familienangehörigen aufgeführt sind.
- **2.** Klicken Sie auf **Hinzufügen**. Das Fenster "Neuer Familienangehöriger" wird geöffnet.
- **3.** Geben Sie im Abschnitt **Grundlegende Informationen** einen Benutzernamen, Vornamen, Nachnamen und Anzeigenamen ein. Es ist nur ein Benutzername erforderlich.
- **4.** Optional können Sie im Abschnitt **Online-Adressen** Kontaktdaten für Ihren Familienangehörigen hinzufügen.
- **5.** Optional können Sie im Abschnitt **Kennwort** ein Kennwort für Ihren Familienangehörigen eingeben und bestätigen. Sie müssen ein Kennwort für Ihren Familienangehörigen eingeben und bestätigen, wenn Sie möchten, dass sich er beim Self-Service anmelden kann, um Warnungen und Ereignisse anzuzeigen und darauf zu reagieren.
- **6.** Klicken Sie auf **Speichern**.

Oben im Fenster "Neuer Familienangehöriger" wird eine Erfolgsmeldung angezeigt.

## <span id="page-12-0"></span>**Fehlerbehebung**

In diesem Abschnitt werden Probleme beschrieben, die beim Self-Service auftreten können. In den meisten Fällen werden diese Probleme durch die in diesem Abschnitt bereitgestellten Lösungen behoben. Wenn dies nicht der Fall ist, wenden Sie sich unter [athocsupport@blackberry.com](mailto:athocsupport@blackberry.com) an den technischen Support von BlackBerry AtHoc.

### <span id="page-12-1"></span>**Anmeldung beim Self-Service nicht möglich**

Die drei häufigsten Gründe, warum Sie Probleme haben könnten, sich beim Self-Service anzumelden (einschließlich Problembehebung), werden im Folgenden beschrieben.

#### **Problem bei der Registrierungsverifizierung**

**Problem:** Wenn Sie Ihren Benutzernamen und Ihr Kennwort eingeben, wird ein Bildschirm zur Kontoverifizierung angezeigt, in dem Sie darauf hingewiesen werden, dass Ihr Konto noch nicht im System verifiziert wurde.

Die Ursache dafür ist, dass Sie sich bei Ihrem Konto angemeldet haben, bevor Sie Ihre E-Mail-Adresse bestätigt haben.

Lösung: Klicken Sie auf die Schaltfläche "E-Mail erneut senden". Öffnen Sie dann die E-Mail, die an Ihre E-Mail-Adresse gesendet wurde, und klicken Sie auf die Schaltfläche "Jetzt verifizieren", die im Text der E-Mail angezeigt wird.

#### **Problem mit abgelaufenem Link**

**Problem:** Wenn Sie Ihren Benutzernamen und Ihr Kennwort eingeben, wird ein Bildschirm zur Kontoverifizierung angezeigt, in dem Sie darüber informiert werden, dass die E-Mail zur Kontoverifizierung abgelaufen ist.

Dies geschieht, weil Sie nicht innerhalb der angegebenen Zeit nach Erhalt der Registrierungs-E-Mail auf die darin eingebettete Schaltfläche zur E-Mail-Verifizierung geklickt haben. Der Verifizierungslink ist nur 48 Stunden lang gültig. Danach müssen Sie die Zusendung eines neuen Links per E-Mail anfordern.

Lösung: Klicken Sie auf die Schaltfläche "E-Mail erneut senden". Öffnen Sie dann innerhalb von 48 Stunden die E-Mail, die an Ihre E-Mail-Adresse gesendet wird, und klicken Sie auf die Schaltfläche "Jetzt verifizieren", die im Text der E-Mail angezeigt wird.

#### **Nicht erkanntes Problem mit dem Link**

**Problem:** Wenn Sie auf einen Link klicken, über den Sie auf das BlackBerry AtHoc-System für Ihre Organisation zugreifen möchten, wird oben auf dem Anmeldebildschirm die Meldung "Der Link wurde nicht erkannt" angezeigt.

Es gibt verschiedene Gründe, warum diese Meldung angezeigt werden kann, z. B.:

- Der Link, auf den Sie geklickt haben, wurde abgeschnitten: zum Beispiel, wenn er in einer E-Mail enthalten war und in eine neue Zeile umgebrochen wurde.
- Der Link wurde geändert.
- Der Link wurde bereits verwendet.
- Ihre Registrierung wurde nie abgeschlossen, und Ihr Benutzername wurde aus dem System entfernt. Dies geschieht, wenn ein Benutzername erstellt und dann nicht innerhalb von 60 Tagen verifiziert wird.

**Lösung:** Die Lösung in jedem der oben aufgeführten Fälle ist dieselbe: Geben Sie Ihren Benutzernamen und Ihr Kennwort auf dem Anmeldebildschirm ein, auf dem Sie sich befinden, und klicken Sie dann auf **Anmelden**.

• Wenn das ursprüngliche Problem durch einen abgeschnittenen oder beschädigten Link verursacht wurde, Sie sich aber bereits erfolgreich registriert haben, können Sie durch Eingabe Ihres Benutzernamens und Kennworts auf dem Bildschirm auf das System zugreifen.

- Wenn Sie Ihren Benutzernamen oder Ihr Kennwort vergessen haben, klicken Sie auf den entsprechenden Link **Benutzernamen vergessen?** oder **Kennwort vergessen?** auf dem Bildschirm, und geben Sie die angeforderten Informationen auf dem angezeigten Bildschirm ein.
- Wenn das ursprüngliche Problem auf ein Problem mit der Registrierungsverifizierung zurückzuführen ist, wird der oben im Abschnitt "Problem mit der Registrierungsverifizierung" beschriebene Bildschirm angezeigt. Befolgen Sie die Anweisungen in diesem Abschnitt, um das Problem zu beheben.
- Wenn das ursprüngliche Problem auf einen abgelaufenen, nicht verifizierten Benutzernamen zurückzuführen ist, wird eine Fehlermeldung angezeigt, die Sie darüber informiert, dass der Benutzername nicht vorhanden ist. Erstellen Sie auf dem angezeigten Registrierungsbildschirm einen neuen Benutzernamen und ein neues Kennwort.

### <span id="page-13-0"></span>**Problemumgehung für den Fehler bei der Self-Service-Validierung**

Wenn Sie Internet Explorer (IE) 9 oder höher mit Windows 7 oder höher verwenden, erhalten Sie möglicherweise einen Validierungsfehler, wenn Sie versuchen, den Self-Service-Bildschirm anzuzeigen. Zur Behebung dieses Problems führen Sie die folgenden Schritte aus:

- **1.** Gehen Sie zu **Systemsteuerung** > **Internetoptionen**, und klicken Sie auf die Registerkarte **Sicherheit**.
- **2.** Wählen Sie bei Anzeige der Optionen für die Internetzone die Option **Geschützten Modus aktivieren** aus.
- **3.** Klicken Sie auf das Symbol **Vertrauenswürdige Sites**.
- **4.** Wenn die **Zonenoptionen für vertrauenswürdige Sites** angezeigt werden, deaktivieren Sie die Option **Geschützten Modus aktivieren**, falls diese Option ausgewählt ist.
- **5.** Klicken Sie auf **Sites**.
- **6.** Geben Sie auf dem daraufhin angezeigten Bildschirm **Vertrauenswürdige Sites** im Feld **Diese Website zur Zone hinzufügen** die Adresse der BlackBerry AtHoc-Website ein.
- **7.** Klicken Sie auf **Schließen**.
- **8.** Wenn der Self-Service-Bildschirm durch Active X blockiert wird (gekennzeichnet durch einen gelben Balken am oberen Bildschirmrand, wodurch die Berechtigung zum Anzeigen von Bildern angefordert wird), klicken Sie auf **Ja**, um die Blockierung aufzuheben, und lassen Sie Active X den Self-Service-Bildschirm anzeigen.

## <span id="page-14-0"></span>**BlackBerry AtHoc-Kundenportal**

BlackBerry AtHoc-Kunden erhalten weitere Informationen über BlackBerry AtHoc-Produkte oder Antworten auf Fragen zu ihren BlackBerry AtHoc-Systemen über das Kundenportal:

<https://support.athoc.com/customer-support-portal.html>

Das BlackBerry AtHoc-Kundenportal bietet auch Unterstützung über computerbasierte Trainings, Betreiber-Checklisten, bewährte Vorgehensweisen, Referenzhandbücher und Benutzerhandbücher.

## <span id="page-15-0"></span>**Rechtliche Hinweise**

#### **Copyright © 2019 BlackBerry Limited. Alle Rechte vorbehalten.**

Dieses Dokument darf ohne vorherige schriftliche Zustimmung von BlackBerry Limited nicht kopiert, weitergegeben, übertragen oder geändert werden. Auch wenn bei allen Inhalten zum Zeitpunkt der Veröffentlichung davon ausgegangen wird, dass sie korrekt sind, werden sie als allgemeine Informationen zur Verfügung gestellt. Die Inhalte können ohne Vorankündigung geändert werden und werden im "Istzustand" und ohne ausdrückliche oder stillschweigende Gewährleistung, einschließlich, aber nicht beschränkt auf eine Garantie für Genauigkeit von BlackBerry Limited bereitgestellt. Die in diesem Dokument beschriebene Software wird nur unter schriftlicher Lizenz zur Verfügung gestellt, enthält wertvolle Geschäftsgeheimnisse und proprietäre Informationen und ist durch die Urheberrechtsgesetze der Vereinigten Staaten und anderer Länder geschützt. Die unberechtigte Nutzung der Software oder der Dokumentation kann zivilrechtlich und strafrechtlich verfolgt werden.

#### **Marken**

Sämtliche Marken, einschließlich, aber nicht beschränkt auf ATHOC, EMBLEM Design, ATHOC & Design und PURPLE GLOBE Design sind Marken oder eingetragene Marken von BlackBerry Limited, deren Tochtergesellschaften und/oder angegliederten Unternehmen, die unter Lizenz verwendet werden. Das exklusive Recht an diesen Marken wird ausdrücklich vorbehalten. Alle weiteren Marken sind Eigentum ihrer jeweiligen Inhaber. Benutzern ist es nicht gestattet, diese Marken ohne die vorherige schriftliche Zustimmung von AtHoc oder Dritten zu nutzen, denen die Marke möglicherweise gehört.

Dieses Produkt enthält Software, die von Microsoft entwickelt wurde (http://www.microsoft.com)

Dieses Produkt enthält Software, die von Intel entwickelt wurde (http://www.intel.com).

Dieses Produkt enthält Software, die von Broadcom entwickelt wurde (http://www.broadcom.com).

Alle weiteren Marken, die in diesem Dokument erwähnt werden, sind Eigentum ihrer jeweiligen Inhaber.

#### **Patente**

Dieses Produkt enthält Technologie, die von Patenten und angemeldeten Patenten geschützt wird.

#### **BlackBerry Solution-Lizenzvereinbarung**

<https://us.blackberry.com/legal/blackberry-solution-license-agreement>

#### **Kontaktinformationen**

BlackBerry AtHoc 311 Fairchild Drive Mountain View, CA 94043 Tel.: +1-650-685-3000 E-Mail: athocsupport@blackberry.com Web: http://www.athoc.com